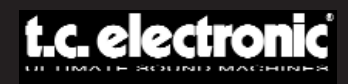

## **MANUAL DE INSTRUCCIONES**

# **EQSAT CUSTOM**

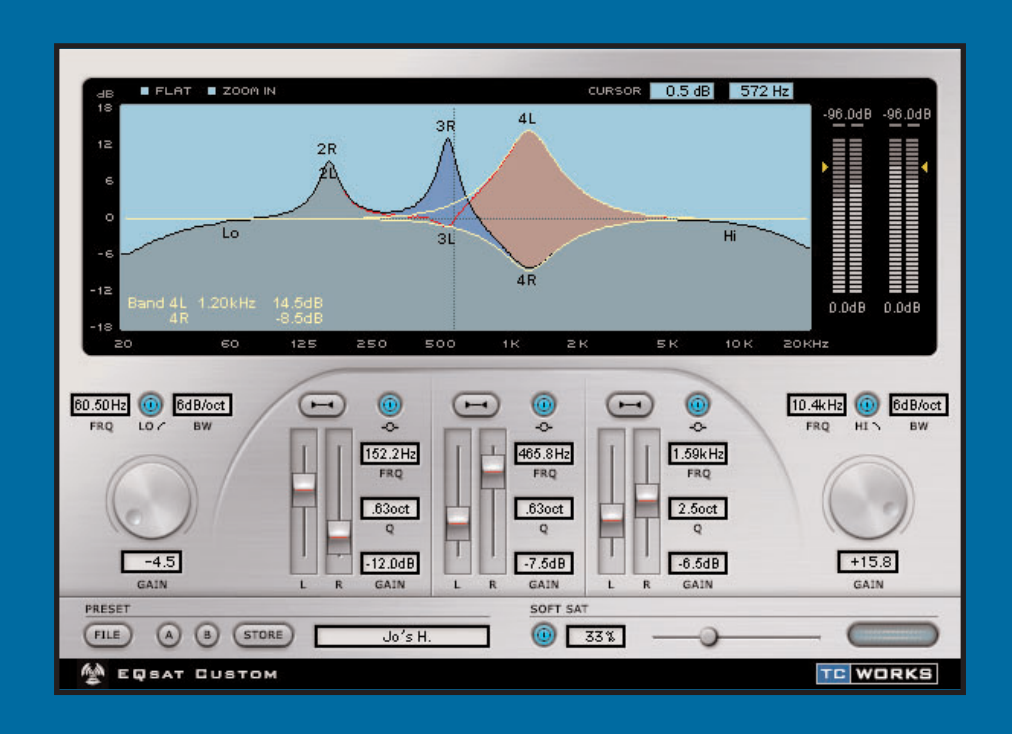

#### **CREADO PARA EL POWERCORE**

## **SI NECESITA PONERSE EN CONTACTO CON NOSOTROS...**

TC ELECTRONIC A/S Customer Support Sindalsvej 34 Risskov DK-8240 Denmark

www.tcelectronic.com e-mail: support@tcelectronic.com

EE.UU.: TC Electronic Inc. TC Works Customer Support 742-A Hampshire Rd. Westlake Village, CA 91361

www.tcelectronic.com e-mail: support@tcelectronic.com

TC WORKS Soft-& Hardware GmbH Customer Support Flughafenstrasse 52B 22335 Hamburg Germany

## **SOPORTE TECNICO**

Puede encontrar todo tipo de detalles sobre el soporte técnico que dispone en el documento de asistencia al usuario que se adjunta. Para encontrar respuestas inmediatas sobre muchos temas de soporte técnico, visite las páginas del servicio TC SUPPORT INTERACTIVE en la dirección **www.tcelectronic.com**

## **INDICE**

#### **INTRODUCCION**

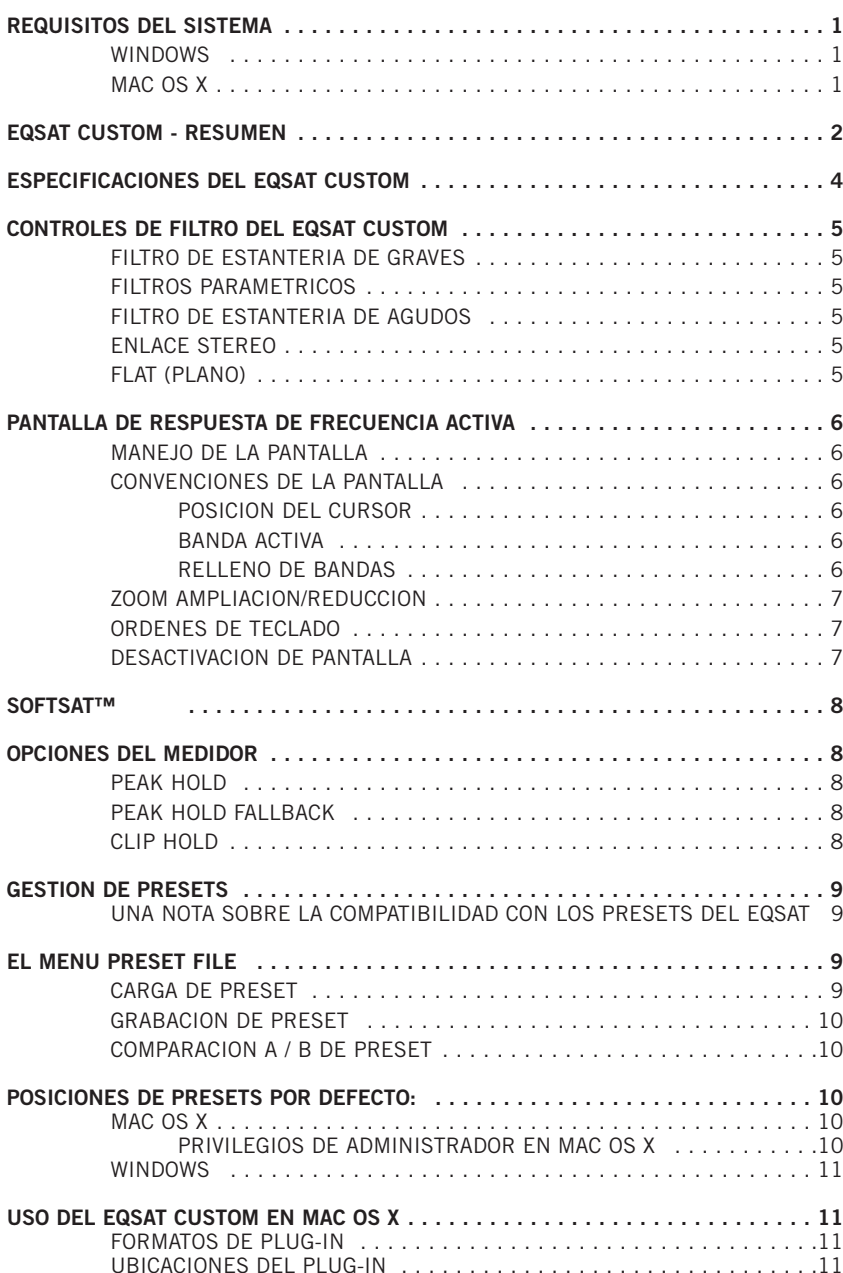

## **INTRODUCCION**

El EQSAT CUSTOM es una versión actualizada de nuestro clásico Plug-In de ecualización, el TC EQSAT. y con sus 5 bandas de EQ con tres bandas paramétricas stereo así como filtros de estantería de graves y agudos el EQSAT CUSTOM se ha ganado a pulso su reputación de preciso ecualizador de masterización. Cada banda es capaz de producir un realce o corte de hasta  $\pm 18$  dB, incluyendo las bandas de tipo estantería. Naturalmente, puede elegir para cada banda la frecuencia, la amplitud de banda y la ganancia. Y además, dispone de la exclusiva circuitería SoftSat™ que crea ese sonido cálido y analógico para cuando sea necesario. En definitiva, el EQSAT CUSTOM es un EQ fácil de usar y con un sonido limpio, perfecto para cualquier ocasión, desde la grabación inicial al proceso de masterización!

El equipo de TC www.tcelectronic.com

### **¡ATENCION!**

¡ESTE ES UN PLUG-IN CREADO PARA EL POWERCORE Y NECESITA QUE AL MENOS TENGA UN POWERCORE INSTALADO EN SU SISTEMA! ESTE PLUG-IN NO FUNCIONARA SIN EL POWERCORE.

**NOTA:** El EQSAT CUSTOM requiere que disponga del software POWERCORE 1.7 o superior.

## **REQUISITOS DEL SISTEMA**

#### **WINDOWS**

- Sistema POWERCORE 1.7 o superior
- Windows 2000 o XP
- Procesador Pentium III 500 o superior
- 256 MB de RAM
- Aplicación central compatible con VST
- El sistema deberá cumplir también los requisitos mínimos de esa aplicación central

#### **MAC OS X**

- Sistema POWERCORE 1.7 o superior
- Mac OS X (10.2.3 o superior)
- G3/300 o superior (recomendamos un G4)
- 256 MB de RAM
- Aplicación central compatible con VST o Audio Units\*
- El sistema deberá cumplir también los requisitos mínimos de esa aplicación central
- \* Hasta el momento de publicar este manual, solo es posible usar el Digital Performer de MOTU por medio del formato de Plug-In Audio Units de Apple.

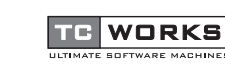

es una empresa del grupo **TC Group**.

© por TC WORKS Soft & Hardware GmbH 2003. Todos los nombres de productos y empresas son marcas registradas de sus dueños respectivos. Todas las especificaciones están sujetas a modificaciones sin previo aviso. Reservados todos los derechos. **E S P A Ñ O L**

ESPAÑOL

## **EQSAT CUSTOM RESUMEN**

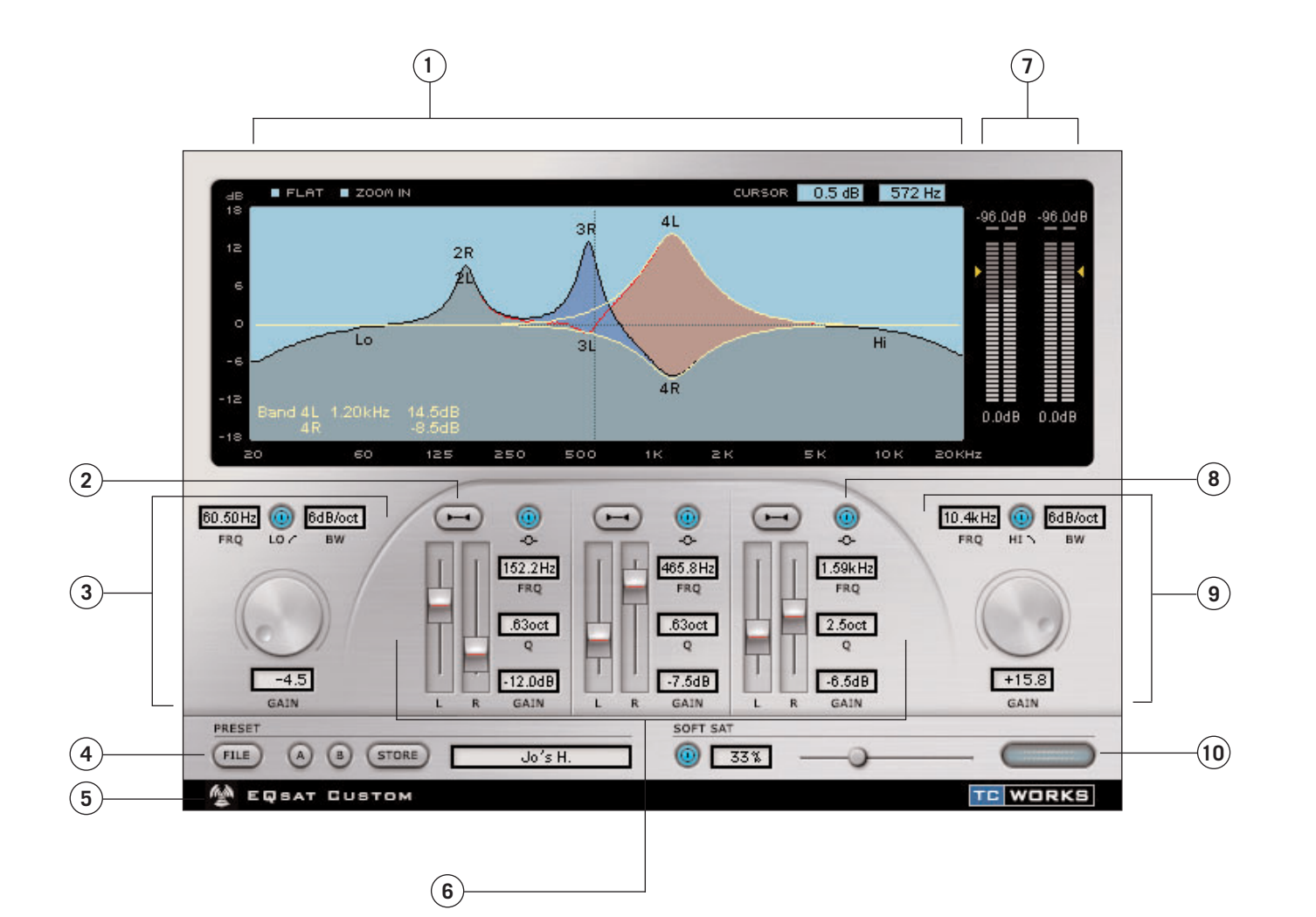

- **1.** Pantalla de respuesta de frecuencia activa
- **2.** Enlace / desenlace stereo
- **3.** Stantería de graves
- **4.** Administrador de presets
- **5.** Modo de no-latencia
- **6.** Bandas paramétricas
- **7.** Medidores y opciones de medición
- **8.** Anulación EQ paramétrico
- **9.** Estantería de agudos
- 10. Controles SoftSat<sup>™</sup>

**E** <u> ဟ</u> **P A Ñ O L**

## **ESPECIFICACIONES DEL EQSAT CUSTOM**

El EQSAT CUSTOM es un EQ de 5 bandas, de las cuales tres son bandas paramétricas stereo, una de estantería de graves y otra de estantería de agudos.

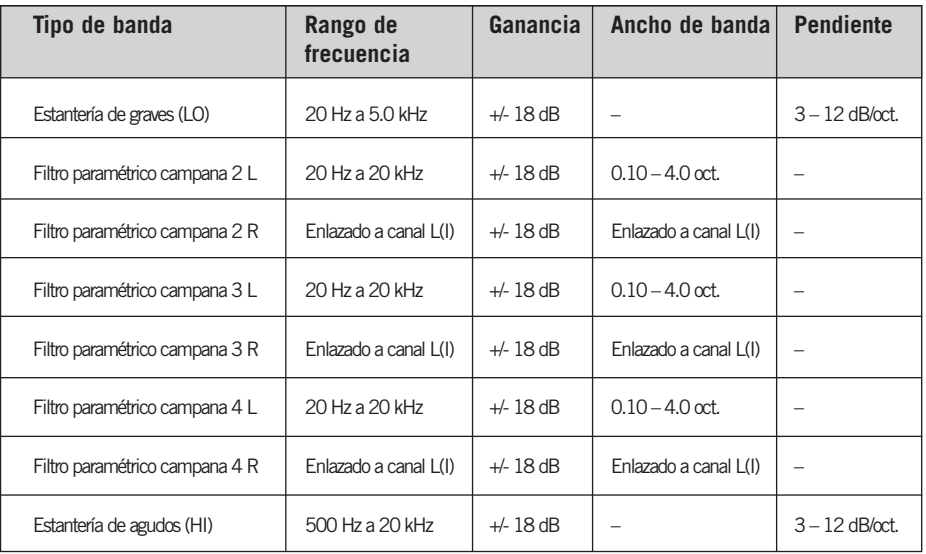

**Figura 1:** Este es un diagrama de bloques simple de la ruta de señal en el EQSAT CUSTOM.

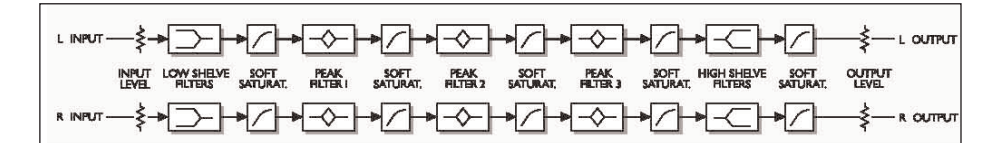

## **CONTROLES DE LOS FILTROS DEL EQSAT CUSTOM**

#### **FILTRO DE ESTANTERIA DE GRAVES**

Un filtro de estantería de graves realza o corta las frecuencias que están por debajo de una frecuencia de corte, que es determinada por el selector Frequency. No se producirá ningún cambio en la ganancia de las frecuencias que estén por encima de este corte de la estantería. Este tipo de filtro se utiliza habitualmente para realzar o reducir las frecuencias graves. En la PANTALLA ACTIVA, aparece indicado como LO y siempre afecta a los dos canales.

#### **FILTROS PARAMETRICOS**

Un filtro paramétrico es un filtro extremadamente sensible, capaz de crear amplios picos de corte o realce sin afectar por ello a las frecuencias cercanas. La frecuencia central es determinada con el selector Frequency. Este tipo de filtro se usa con asiduidad para realzar o corta una frecuencia concreta, como por ejemplo la frecuencia media de un sonido de caja. En la PANTALLA ACTIVA, este tipo de filtro viene indicado por el número del mismo y el canal; p.e. 2L, 2R, 3L, 3R, 4L and 4R.

#### **FILTRO DE ESTANTERIA DE AGUDOS**

Un filtro de estantería de agudos realza o corta las frecuencias que se encuentran por encima de una frecuencia de corte que es determinada con el selector Frequency. Las frecuencias que estén por debajo de ese corte no sufrirán ningún cambio en su ganancia. Como en el caso del filtro de estantería de graves, este tipo de filtro se utiliza habitualmente para realzar o reducir frecuencias de la banda aguda. En la PANTALLA ACTIVA, este filtro viene indicado como HI y afecta a los dos canales en todos los casos.

#### **ENLACE STEREO**

Cada banda paramétrica tiene dos modos de control: enlazado o desenlazado. Cuando el botón LINK está activa, los canales izquierdo y derecho estarán enlazados. Para tener un control independiente de cada canal, desactive este botón LINK.

#### **FLAT (PLANO)**

Si elige FLAT en el interface de usuario solo producirá un reset o puesta a cero de los parámetros de los filtros. Para reiniciar TODOS los parámetros, elija el preset "00 Default" en el administrador de presets.

## **PANTALLA DE RESPUESTA DE FRECUENCIA ACTIVA**

La PANTALAL DE RESPUESTA DE FRECUENCIA ACTIVA le muestra información sobre la magnitud y la colocación stereo de su ajuste activo de EQ. Esta pantalla es activa, lo que quiere decir que puede manipular directamente los parámetros de ecualización de todas las bandas del EQ.

#### **MANEJO DE LA PANTALLA**

Cada uno de los canales tiene un PUNTO TOPE o de INFLEXION en la pantalla. Cuando haga clic en ese punto, podrá manipular directamente la ganancia de cada banda. Si utiliza una de las ORDENES DE TECLADO mientras hace clic en este PUNTO DE INFLEXION, también podrá acceder a otros parámetros en la propia pantalla.

Si echa un vistazo al diagrama de bloque de la serie de filtros, verá claramente que la ESTANTERIA DE GRAVES es el filtro 1, mientras que los filtros 2, 3 y 4 son las bandas PARAMETRICAS, y que el filtro 5 es la ESTANTERIA DE AGUDOS.

La ESTANTERIA DE GRAVES y la ESTANTERIA DE AGUDOS vienen indicadas como LO y HI, respectivamente y afectan siempre a los dos canales.

Las bandas PARAMETRICAS vienen indicadas por el número de filtro y el canal; por ejemplo. 2L, 2R, 3L, 3R, 4L y 4R.

#### **CONVENCIONES DE PANTALLA**

La pantalla tiene muchas formas de indicarle lo que está ocurriendo con el EQ.

#### **POSICION DEL CURSOR**

La POSICION DE CURSOR es un tipo de marcador que indica la posición activa de la curva de EQ con un localizador de tipo aspa. Los campos de cursor de la pantalla le darán información acerca de la ganancia y frecuencia del punto en que se encuentre el cursor.

#### **BANDA ACTIVA**

**E** <u>ဟ</u> <u>م</u> **A Ñ O L**

La BANDA ACTIVA viene resaltada por una línea amarilla que traza la curva de la banda conforme mueve el punto de inflexión del filtro con el ratón.

#### **RELLENO DE LAS BANDAS**

El RELLENO DE LAS BANDAS viene con distintos "códigos de colores" para ayudarle a visualizar de forma rápida la configuración del filtro. Cuando esté usando el enlace stereo, la curva de respuesta de frecuencia tendrá simplemente un color verde oscuro. Cuando esté controlando de forma independiente los canales izquierdo y derecho – sin enlace – el canal izquierdo estará relleno con un color azul cuando su ganancia sea mayor que la del canal derecho, y el derecho tendrá un relleno rojo cuando su ganancia sea mayor que la del canal izquierdo.

#### **ZOOM AMPLIACION/REDUCCION**

Si elige ZOOM IN en el interface de usuario podrá ampliar la vista de la posición del marcador. Esta posición será fijada en cuanto haga clic en cualquier punto de la pantalla. Cuando esté en la posición ZOOM, el botón ZOOM IN (ampliación) pasará a ser ZOOM OUT (reducción).

#### **ORDENES DE TECLADO**

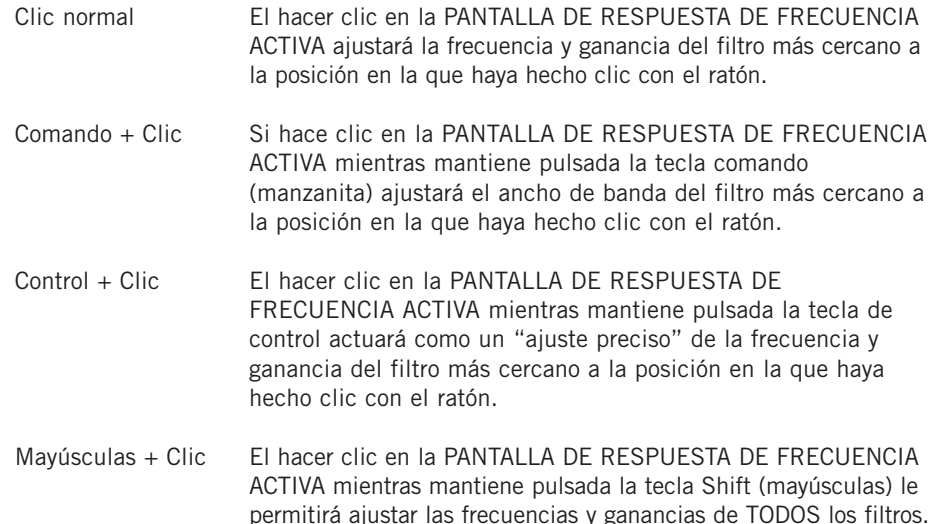

**Nota:** Para reiniciar los parámetros de los filtros, pulse el botón FLAT. Para reiniciar TODOS los parámetros, elija el preset "00 Default" en el administrador de presets.

#### **DESACTIVACION DE PANTALLA**

En el caso de que tenga su Powercore totalmente cargado y no tenga capacidad de procesador suficiente en sus DSP, la PANTALLA DE RESPUESTA DE FRECUENCIA ACTIVA quedará en un estado desactivado. En caso de que ocurra esto, le recomendamos que elimine el Plug-In de la mezcla.

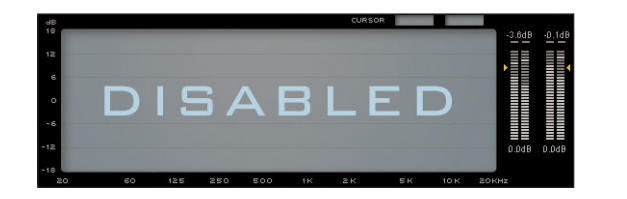

#### **SOFTSAT™**

El SoftSat™ crea ese sonido "cálido" y "grueso" que se suele asociar habitualmente con los aparatos analógicos. Para aquellos que sean más tecnófilos, este efecto se conoce también como "distorsión no lineal". Al activar esta función conseguirá resultados sonoros similares a producir una saturación en una unidad de cinta analógica.

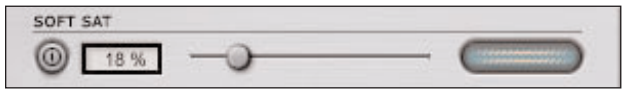

El SoftSat™ solo tendrá un efecto audible cuando aumente el nivel en la fase de entrada o de ganancia.

Para usar este efecto, active primero el botón SoftSat™. Una vez que lo haya activado, tendrá dos opciones para añadir saturación a su señal: utilizar el control deslizante para aumentar la cantidad o hacer doble clic sobre el campo de texto e introducir directamente la cantidad de saturación que quiera aplicar.

El medidor SoftSat™ le indicará en qué momento se está aplicando saturación a su señal.

### **OPCIONES DE MEDIDOR**

Al hacer doble clic en el medidor VU tendrá acceso a las OPCIONES DE MEDIDOR.

#### **PEAK HOLD**

Esta opción PEAK HOLD hará que varíe el tiempo durante el que se muestra en el medidor el valor de pico máximo. El rango de este tiempo de mantenimiento, en segundos, es de 10, 6, 1, None (nunca) o Forever (siempre) – que le resultará útil cuando no mire el medidor continuamente. También dispone de una opción Reset, muy útil para aquellas veces en que haya ajustado PEAK HOLD a "Forever".

#### **PEAK HOLD FALLBACK**

Esta opción hará que varíe el tiempo de caída del valor de pico máximo en los medidores de picos. Habitualmente, los medidores suelen tener una caída lenta cuando se visualizan picos para hacer que sea más fácil detectar los niveles de pico de forma visual. Para aumentar o disminuir esta velocidad, puede ajustar su valor a: Immediate, 30, 10, 5, 3, y 1 dB al segundo.

#### **CLIP HOLD**

La opción CLIP HOLD le permitirá ajustar el tiempo durante el que aparecerá en el medidor el valor de máxima saturación. El rango de este tiempo en segundos es de 10, 6, 1, None (nunca) o Forever (siempre) – que le resultará útil cuando no mire el medidor continuamente. También dispone de una opción Reset, muy útil para aquellas veces en que haya ajustado CLIP HOLD a "Forever".

## **ADMINISTRADOR DE PRESETS**

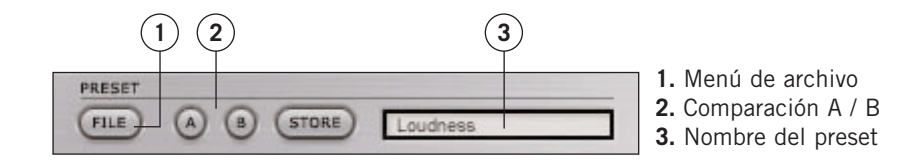

Un PRESET es una configuración global de todo el Plug-In. Los PRESETs del EQSAT CUSTOM son exactamente los mismos que los controlados por su aplicación central, pero con la diferencia de que el uso del administrador de presets del EQSAT CUSTOM le asegurará que puede compartir sus presets con otros usuarios, independientemente de su aplicación central o tipo de ordenador.

La lógica arquitectura de presets basada en ficheros del EQSAT CUSTOM hace que la gestión de los mismos sea una tarea muy simple. Esto le permite organizar sus presets de la forma que le resulte más cómoda para su estilo de trabajo, y poder intercambiarlos con otros usuarios.

Los PRESETS son almacenados como archivos independientes en su disco duro. Una vez que haya grabado un preset en su ubicación por defecto, este aparecerá automáticamente en el menú "File" cada vez que use el Plug-In. También puede organizar los presets en subdirectorios o subcarpetas, que también serán reconocidas por el Plug-In.

- Para eliminar un archivo de preset, simplemente arrástrelo a la "papelera".
- Para crear un nuevo subdirectorio o subcarpeta que aparezca en el menú del Plug-In, cree una nueva carpeta dentro de la carpeta Plug-In que está en el directorio PRESETS de la ubicación de presets por defecto del EQSAT CUSTOM.

#### **UNA NOTA SOBRE LA COMPATIBILIDAD CON LOS PRESETS EQSAT**

Los presets del EQSAT CUSTOM no son completamente compatibles con los presets del EQSAT. Mientras que el EQSAT CUSTOM puede cargar presets del TC EQSAT, no es posible cargar presets grabados usando el EQSAT CUSTOM en versiones anteriores del TC EQSAT.

## **EL MENU PRESET FILE**

Cuando pulse el botón "File" se abrirá el menú de archivo. En este menú dispone de las opciones siguientes.

#### **CARGA DE PRESET**

Al elegir "Load", podrá desplazarse a cualquier carpeta o directorio de su sistema, incluyendo cualquier directorio compartido. Los presets siempre serán cargados desde la ubicación por defecto de los presets EQSAT CUSTOM.

**E S P A Ñ O L**

ESPAÑOL

Por este motivo, solo los presets situado en la ubicación de archivos por defecto aparecerán en el menú desplegable de presets del EQSAT CUSTOM'.

**Nota:** El EQSAT CUSTOM puede cargar presets del TC EQSAT.

#### **GRABACION DE PRESET**

Cuando elija "Save", podrá grabar su preset en cualquier carpeta del sistema, incluyendo cualquier directorio compartido. Por defecto, los presets serán grabados en la ubicación por defecto de los presets EQSAT CUSTOM.

En el EQSAT CUSTOM puede distribuir los presets en distintas subcarpetas. Puede eliminar, redistribuir o crear sus propios directorios que se adapten a sus necesidades. Por ejemplo, puede crear carpetas de presets por proyectos, usuarios o para cualquier otro fin que pueda imaginar.

**Nota:** Los presets grabados con el EQSAT CUSTOM no pueden ser cargados en el TC EQSAT.

#### **COMPARACION A / B DE PRESET**

La función "A / B" del EQSAT CUSTOM le permite realizar una comparación rápida entre dos configuraciones distintas. Elija "Store" y después "A" o "B" para guardar una configuración en la memoria "A" o en la "B". Después de grabar datos en ambas memoria, simplemente elija "A" o "B" para hacer una comparación inmediata entre las dos configuraciones.

Esto ha sido pensado para que pueda hacer comparaciones rápidas y ambas configuraciones se PERDERAN cuando cierre el Plug-In! Si quiere conservar alguno de esos presets (o ambos), deberá guardarlos!

### **POSICIONES DE PRESET POR DEFECTO:**

Las ubicaciones siguientes son las posiciones en las que podrá localizar los PRESETS del EQSAT CUSTOM. Los subdirectorios de presets no aparecerán en el menú file a no ser que tenga al menos un archivo en ellos.

#### **MAC OS X**

**E S P A Ñ O L**

ESPAÑOL

Los archivos son almacenados en su directorio de usuario.

Usuarios\Nombre de usuario\Biblioteca\Soporte de las aplicaciones\TCWorks\Powercore\Presets\EQSAT CUSTOM\

#### **PRIVILEGIOS DE ADMINISTRADOR EN MAC OS X**

Si quiere compartir sus archivos con otro usuario, deberá copiar sus presets en la carpeta "Compartido" antes de que el otro usuario se identifique.

Si almacena algún archivo en la carpeta del Sistema, asegúrese de tener los privilegios de Administrador adecuados.

#### **WINDOWS**

Los archivos son guardados en el disco duro donde esté el sistema operativo Windows. Disco duro del sistema:\Archivos de programa\TCWorks\Powercore\Presets\ EQSAT CUSTOM\

### **USO DEL EQSAT CUSTOM EN MAC OS X**

#### **FORMATOS DE PLUG-IN**

El Powercore acepta tanto el formato de Plug-In VST como el Audio Units. En una aplicación central como SPARK XL o LOGIC, el Plug-In aparecerá como un Plug-In Audio Units standard.

Si va a grabar algún fichero en la carpeta del Sistema, asegúrese primero de que dispone de los privilegios de Administrador adecuados.

#### **UBICACIONES DEL PLUG-IN**

El OS X ha sido diseñado para el trabajo en red y usa una jerarquía de "posiciones virtuales" denominados Dominios. Los Plug-In Audio Unit están ubicados en uno de estos dos dominios: el dominio local o el dominio de usuario. El dominio local puede tener múltiples usuarios.

Para una mayor simplicidad, los Plug-In TC se instalan solo en el dominio local. Además, cada uno de los Plug-In se instala tanto en el formato VST como en el formato Audio Units. Deberá tener ambos formatos en el sistema para poder funcionar con una aplicación Audio Units.

#### DOMINIO LOCAL:

OS X / Biblioteca / Audio / Plug-Ins / Componentes OS X / Biblioteca / Audio / Plug-Ins / VST